2 0 2 2 年 8 月 8 日 アドバンスド・コア・テクノロジー㈱

## *ACT* 運賃計算ワークシート for Excel の インストールについて

1.インストールを始める前に

「*ACT* 運賃計算ワークシート for Excel」(以下、「本ソフトウェア」といいます)のインストールを始める前に、 使用許諾契約書をご熟読ください。

本ソフトウェアのインストールには管理者権限が必要です。あらかじめ管理者権限のあるユーザ名とパス ワードを準備してください。

2.ダウンロード

弊社ホームページからインストールするソフトウェア(32bit 版または 64bit 版)をダウンロードしてください。

<64bit の Excel をご利用の方>

「*ACT* 運賃計算ワークシート for Excel(64bit 版)」をダウンロードしてください。

<32bit の Excel をご利用の方>

「*ACT* 運賃計算ワークシート for Excel(32bit 版)」をダウンロードしてください。

※Excel のバージョンの確認方法

Excel のファイルメニューのアカウント:Excel のバージョン情報でご確認ください。

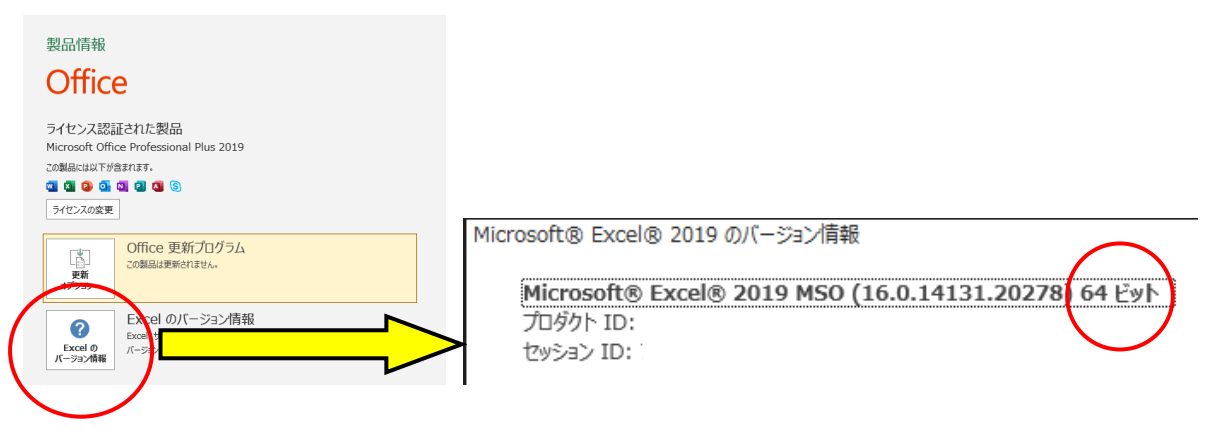

3.インストール

弊社ホームページからインストールするソフトウェア (32bit版または64bit版)をダウンロードし、セットアッ ププログラムを実行すると、ソフトウェアのインストー ルダイアログが表示されます(右図は64bit版を実行 した例)。インストーラの指示に従ってインストールを 行ってください。

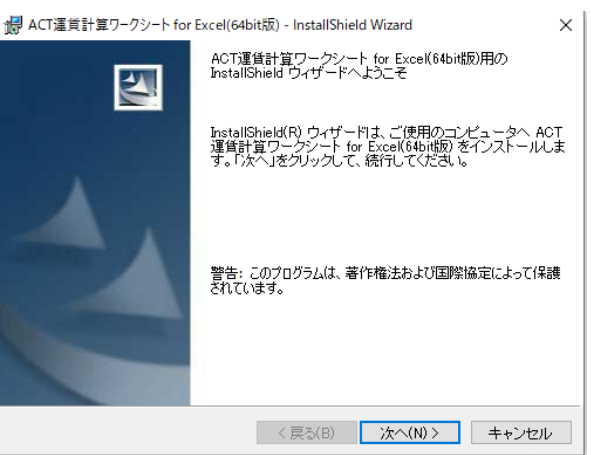

インストールが完了すると、Windows のアプリ画面、 またはスタートメニュー・すべてのプログラムに 「*ACT* 運賃計算ワークシート for Excel」の項目が登 録されます。

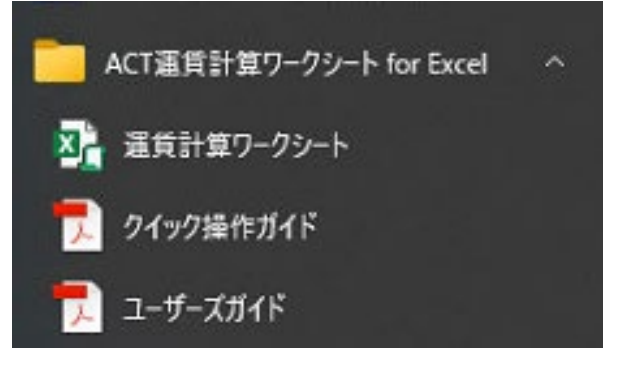

## 4.アンインストール

本ソフトウェアのアンインストールは、Windows の設定の「アプリ」から(Windows8.1 の場合は、コントロール パネルのプログラムと機能から)行うことができます。

なお、アンインストールには管理者権限が必要ですので、あらかじめ管理者権限のあるユーザ名とパス ワードをご用意ください。

表示されたプログラムリストの中から「*ACT* 運賃計算ワークシート for Excel」を選択し、「アンインストー ル」ボタンを押下します(下図は 64bit 版jを選択した例)。

アンインストールを確認するダイアログが表示され ます。アンインストールを行うと *ACT* 運賃計算ワー クシート内の計算結果を見ることができなくなりま す。必要な場合は、アンインストールを中止して、 計算結果のシートを他のブックへコピーしてくださ い。

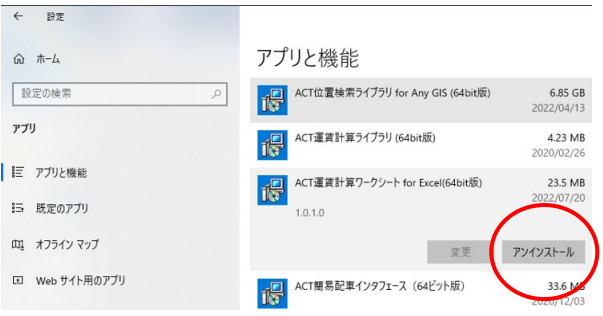